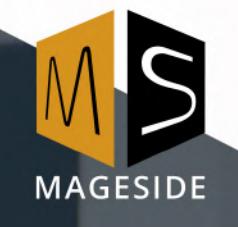

 $\bullet$ 

**Magento Extension User Guide**

# **CUSTOMER GROUP PERMISSIONS**

**for Magento 2**

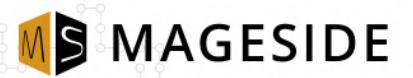

# **Table of contents**

#### 1. [Key Features](#page-2-4)

- 1.1. [Restrict the products](#page-2-3)
- 1.2. [Restrict the categories](#page-2-2)
- 1.3. [Payment Method Permissions](#page-2-1)
- 1.4. [Shipping Method Permissions](#page-2-0)
- 2. [Configuration](#page-3-0)
- 3. [Products Restriction](#page-4-0)
- 4. [Categories Restriction](#page-5-0)
- 5. [Shipping Method Permission](#page-6-0)
- 6. [Payment Method Permission](#page-7-0)
- 7. [Product Attributes Permission](#page-8-0)

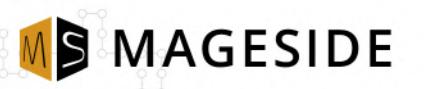

## <span id="page-2-4"></span>**Key Features**

# <span id="page-2-3"></span>**Restrict the products**

Every e-Commerce seller has a various set of clients and accordingly different requirements for them. And it can be a situation when a store owner wants to restrict some products for a specific customer group. This extension will allow making necessary product restrictions quickly and properly.

# <span id="page-2-2"></span>**Restrict the categories**

The module allows making category restrictions for customer groups. For example, if an admin wants to restrict sale category from "Not Logged In" it's necessary to make only a few clicks and restrictions will be applied.

## <span id="page-2-1"></span>**Payment Method Permissions**

Very often store owners want to restrict some payment methods for specific customer group like store owner has some customer group and want to apply restrictions for specific payment methods. With the help of this extension, an admin can make payment restrictions in a few clicks.

# <span id="page-2-0"></span>**Shipping Method Permissions**

Usually, carrier companies propose a list of shipping methods to the customers. The extension allows an admin to restrict only unneeded shipping methods instead of blocking all of them. For example, you can make customer restrictions for Federal Express shipping method.

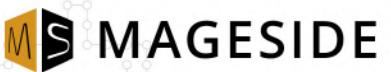

#### <span id="page-3-0"></span>**Configuration**

- **Enabled** To enable the extension select "Yes"
- **Restriction Behaviour Redirect to Login Page** if a customer is restricted he will be redirected to login page. **Not Found Page -** if a customer is restricted he will be shown a not found page.
- **Use Parent Category Settings** This option is for Categories. If you want to apply the group restriction for all parent categories select "Yes".
- **Hide Restricted Categories** To hide restricted categories select "yes".
- **Deny Wishlist for Groups** Select for which groups must be wishlist restriction applied. You can restrict adding to the wishlist for customer groups (except guests). An admin can restrict only a concrete group of customers without guests. Magento restricts oneself to add to wishlist (Magento redirects to the login page).

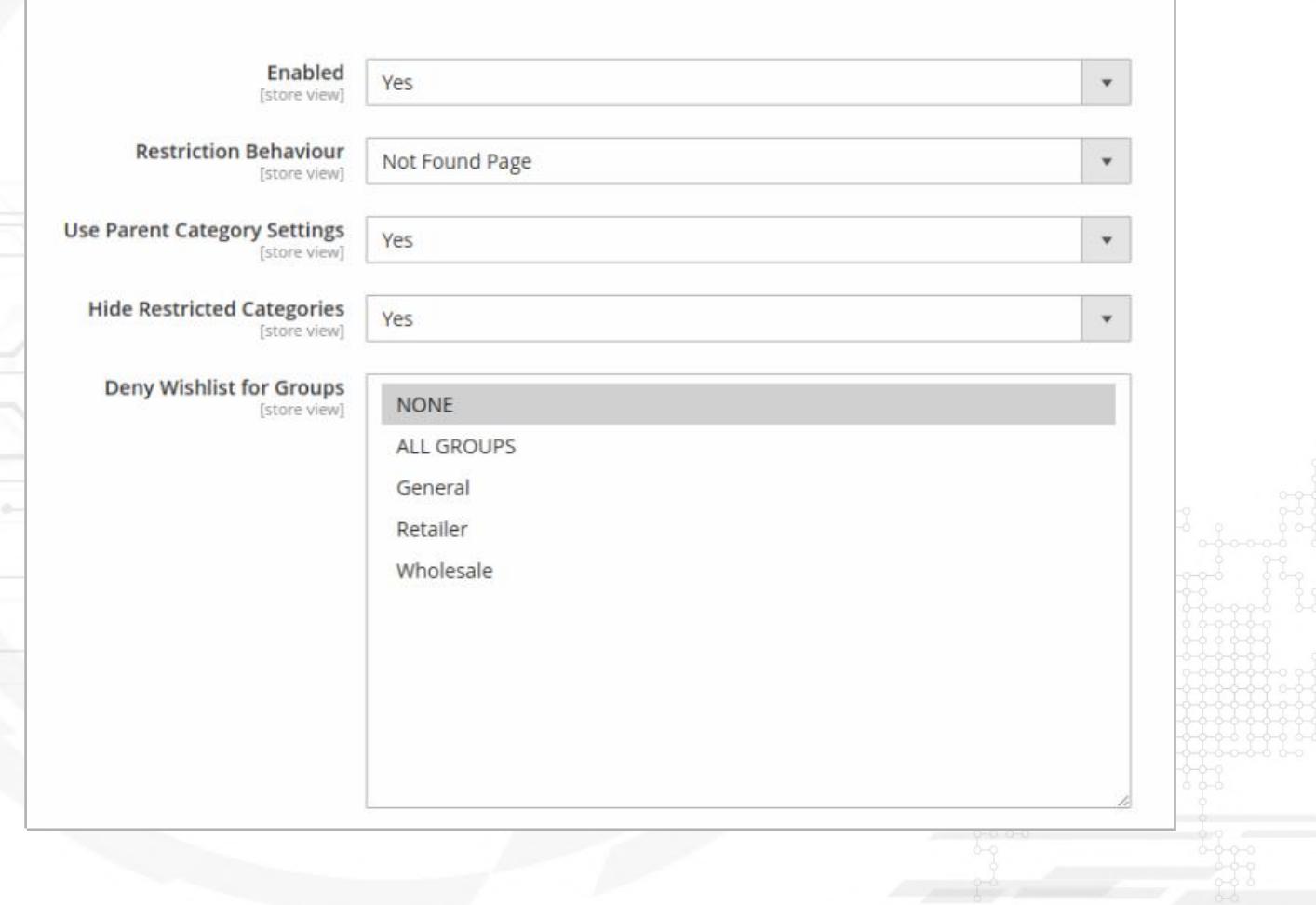

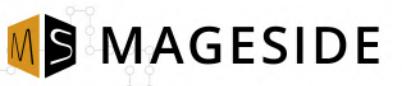

# <span id="page-4-0"></span>**Products Restriction**

To restrict the product for a specific customer group go to **Catalog > Products > select a necessary product > click "Edit" > scroll down the page up to the section "Customer Group Restrictions" > specify the restriction group > click "Save"**

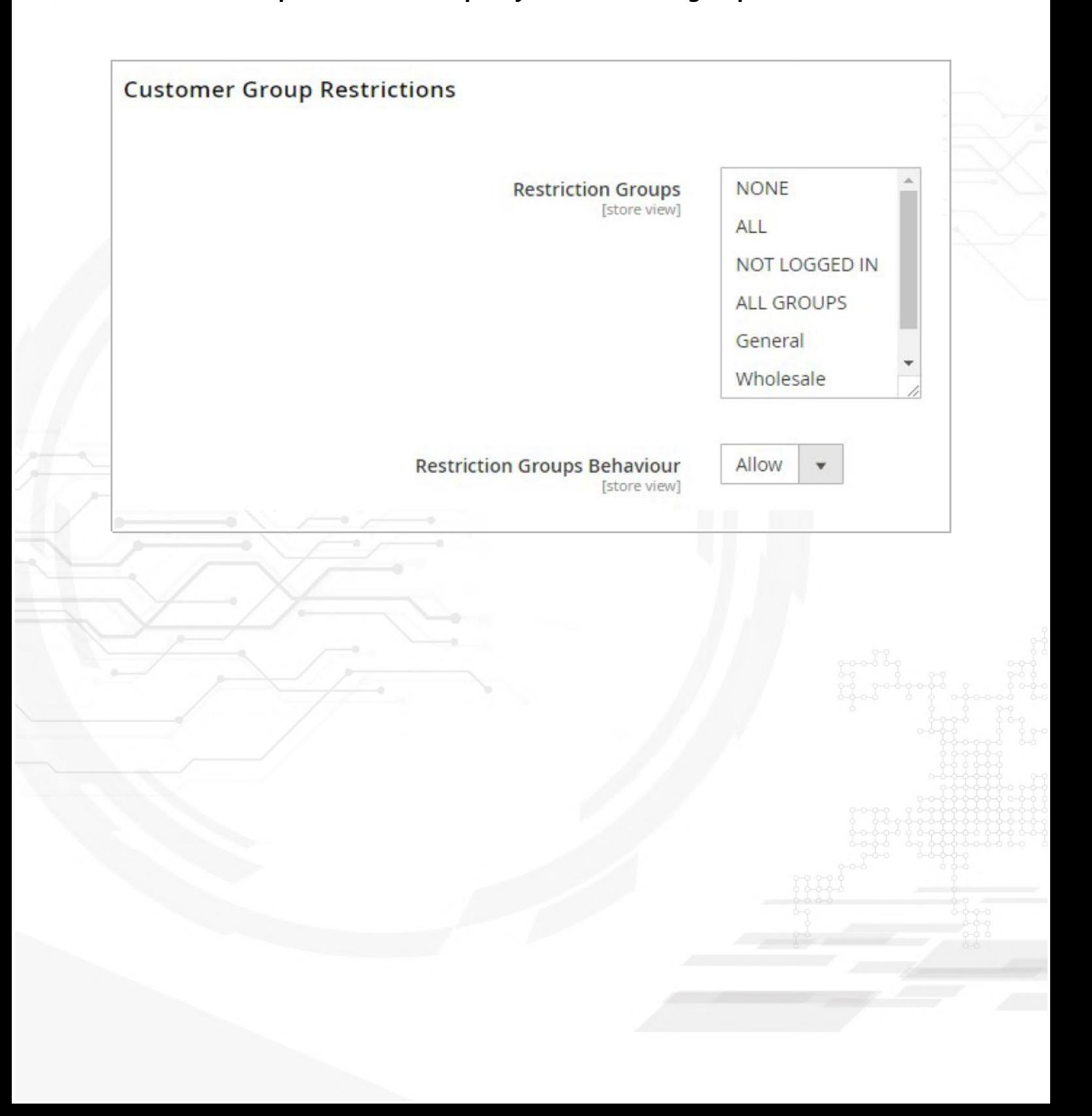

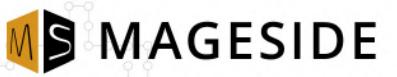

# <span id="page-5-0"></span>**Categories Restriction**

To restrict the category for a specific customer group go to **Catalog > Categories > select a necessary category > scroll down the page up to the section "Customer Group Restrictions" > specify the restriction group > click "Save".** If you want to apply the restrictions for parent categories go to Configuration Panel and in the field "Use Parent Settings" select "Yes".

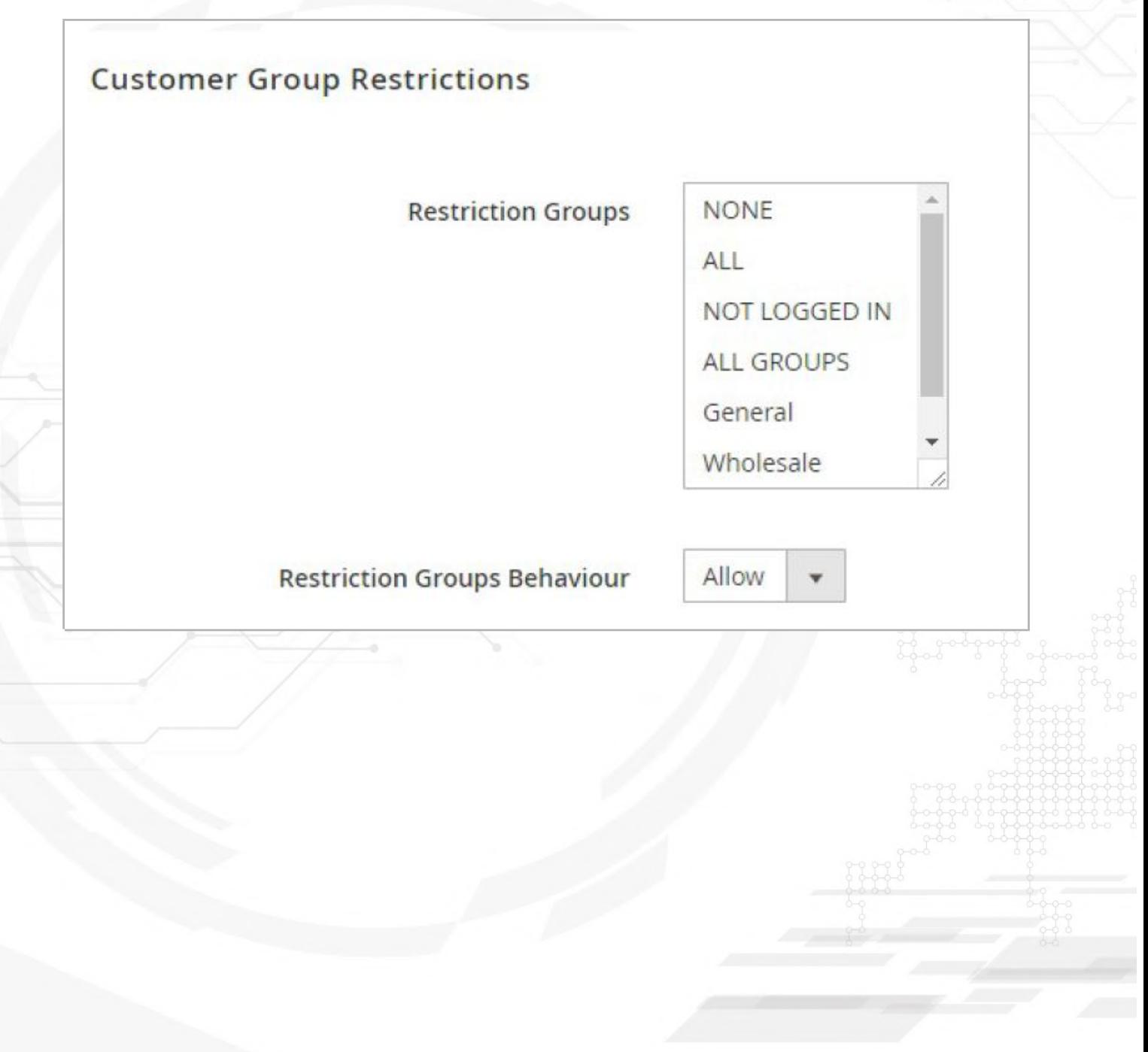

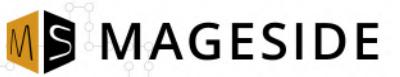

# <span id="page-6-0"></span>**Shipping Method Permission**

To restrict a shipping method for a specific customer group go to **Customer (in older Magento versions (till ver. 2.2) "Stores") > Customer Groups > select a necessary customer group > select which shipping methods should be restricted > click "Save Customer Group".**

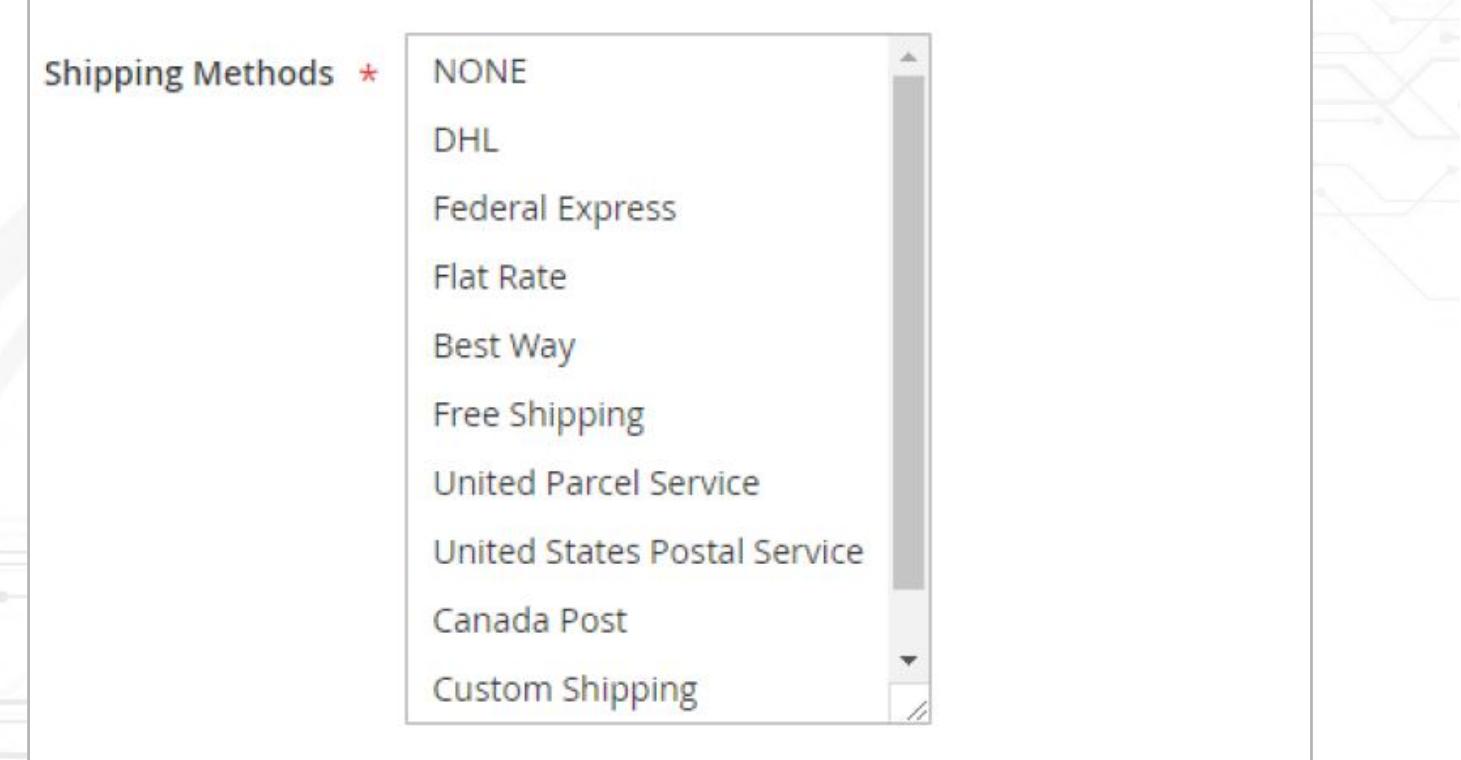

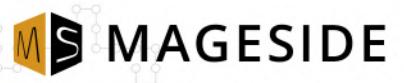

# <span id="page-7-0"></span>**Payment Method Permission**

To restrict a payment method for a specific customer group go to **Stores > Customer Groups > select a necessary customer group > select which payment methods should be restricted > click "Save Customer Group".**

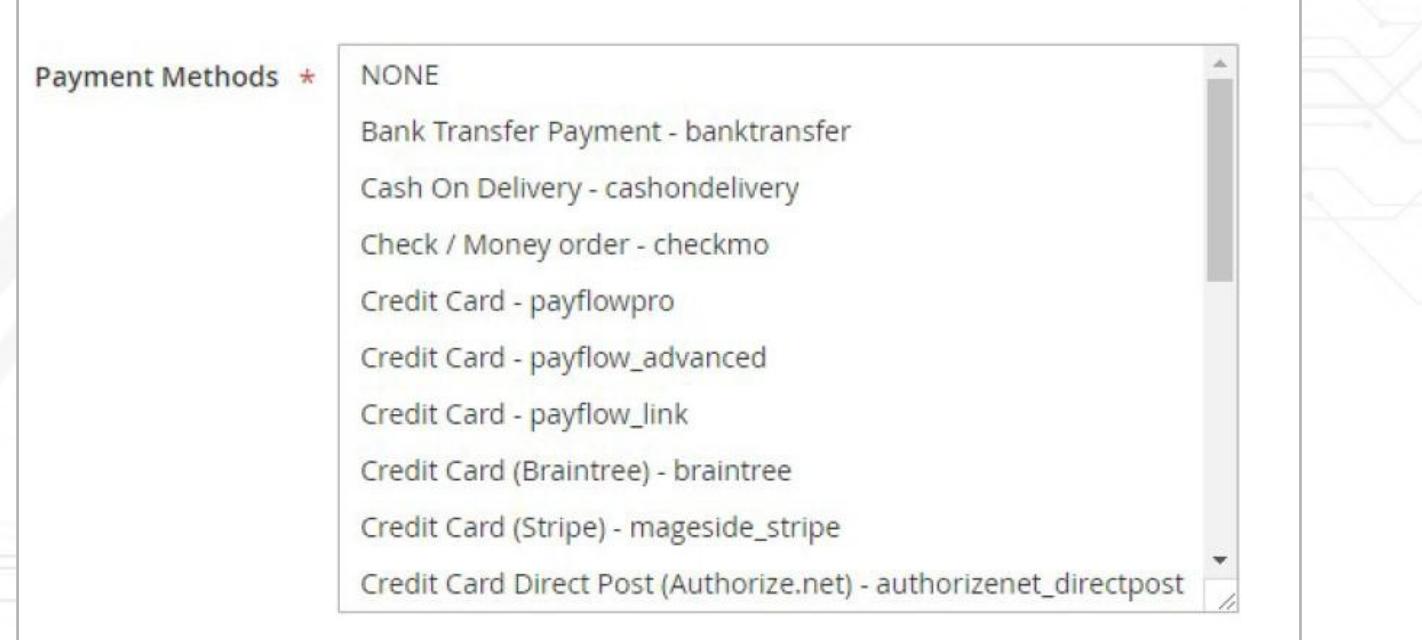

**MS MAGESIDE** 

# <span id="page-8-0"></span>**Product Attributes Permission**

To restrict product attribute for a specific customer group go to **Stores > Attributes – Product > select a necessary attribute > click "Storefront Properties" > apply the restrictions in the sections "Restriction Groups for Layered Navigation " and "Restriction Groups Behaviour" > click "Save Attribute".**

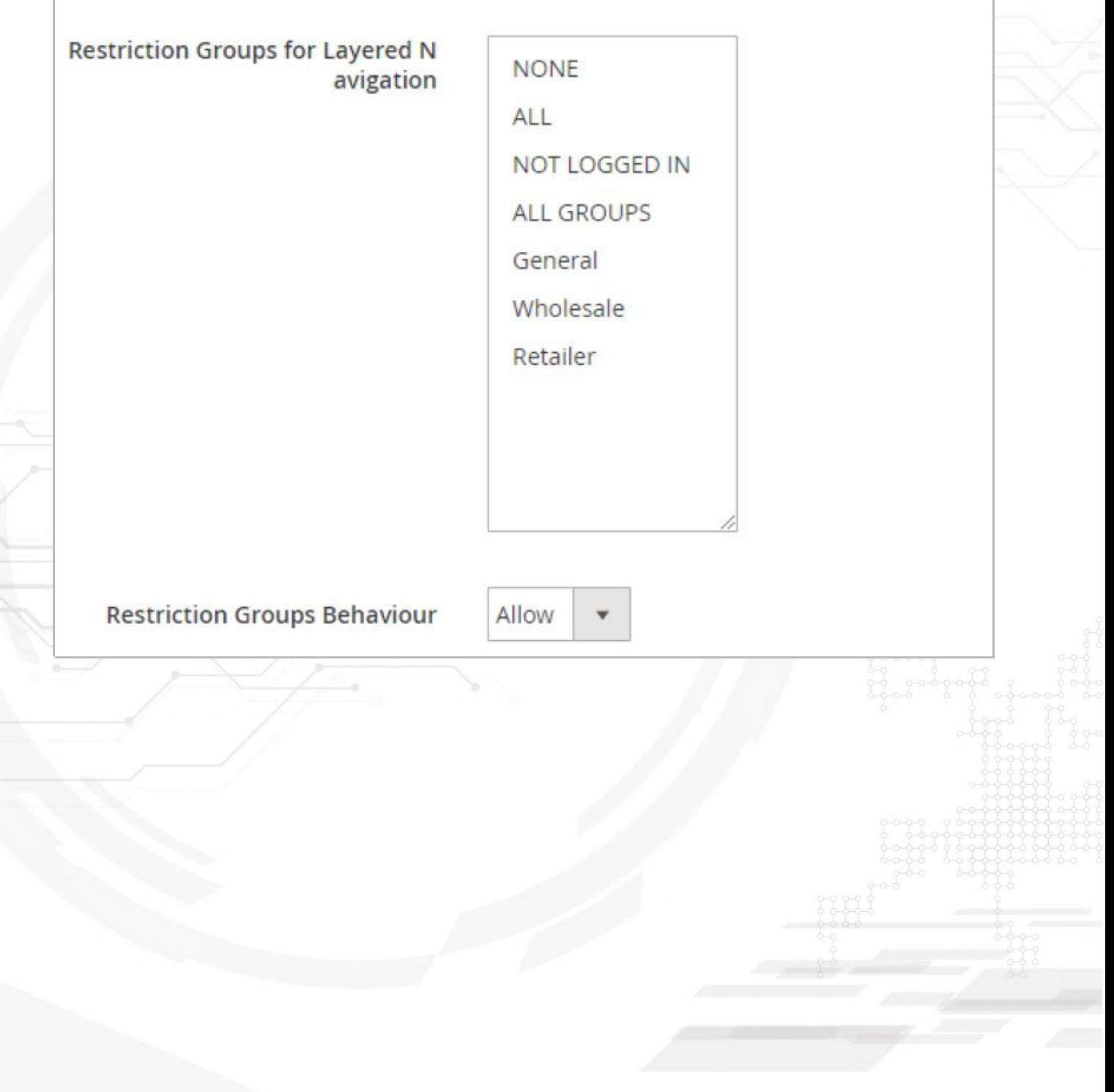

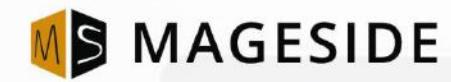

# **WE THRIVE YOUR FEEDBACK AND INPUT!**

Email: customercare@mageside.com Web: www.mageside.com Skype: mageside Facebook: www.facebook.com/mageside Twitter: <https://twitter.com/mageside>

> Mageside is a team of developers dedicated to Magento installation, support, extension creation and advanced customization. We are good at doing the heavy lifting, and there is no Magento project that is out of scope on a technical basis.

> Mageside does full site conversions, Magento 2 upgrades, advanced extension development, deep systems integration and all the other fun stuff. Our code is incredibly clean, we are on first name basis with several of the core devs, and love every opportunity to create another fine expression of ecommerce. If you need the best, let us work on your next project.